## FUJITSU ONLINE STORE ORDERING GUIDE

This guide helps you navigate the process of ordering business cards and Fujitsu branded promotional products. If you encounter any issues, please don't hesitate to reach out to <a href="Mariela.SmithMena@fujitsu.com">Mariela.SmithMena@fujitsu.com</a> cc Americas Procurement <a href="Americas Procurement@fujitsu.com">Americas Procurement@fujitsu.com</a> for further assistance.

1. Access the Fujitsu Online Store <a href="https://fjbrandstore.merchorders.com">https://fjbrandstore.merchorders.com</a> and choose your group (which represents the organization you work for)

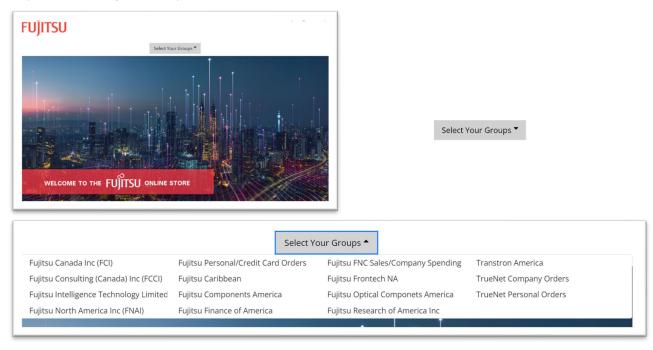

2. After selecting your group (company), the website will prompt you to sign in.

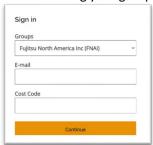

a. If you're unsure about your cost code, you can verify it by checking with you Finance Team. Your Cost Center may be displayed in your Outlook profile.

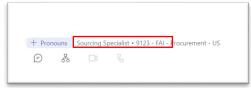

b. If this is your first time signing in, click on 'Forgot Password' and follow the provided steps.

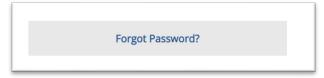

3. Select the specific category for your purchase, such as 'Business Cards' in this instance.

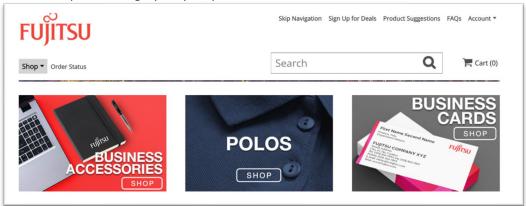

4. The website will present various options for business cards for you to choose from.

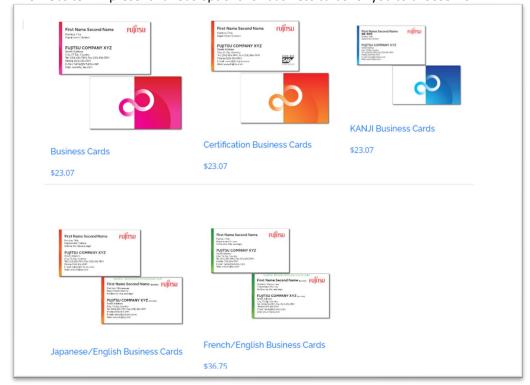

5. Choose the Lot of business cards and Click "Add to Cart"

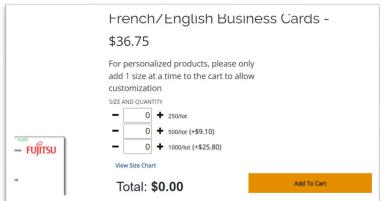

6. Customize your business card by adding your email address, name, title, phone number, address, company website, and any special instructions if needed and click "View proof" once completed.

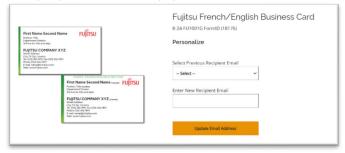

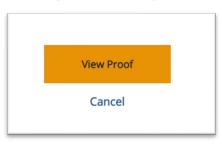

7. Please thoroughly review the proof for accuracy. Once confirmed, click 'Accept and Continue.' If you need to make changes, click 'Edit Proof.'"

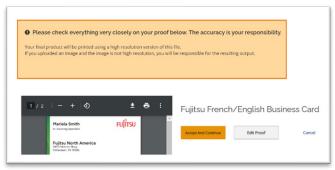

8. The item will be added to your cart. If you've finished shopping, click 'View Cart.'

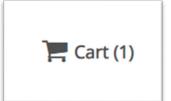

9. Check your cart to ensure accuracy. If everything looks correct, choose 'Secure Checkout.'

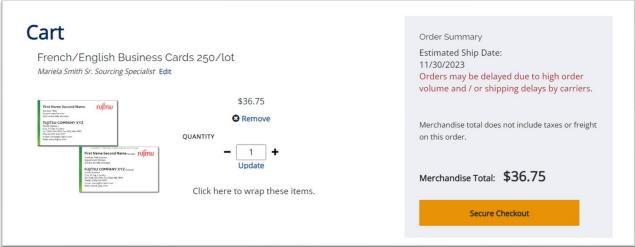

- 10. During the checkout process, verify that your contact information is accurate.
  - a. Choose your manager and select the appropriate GL Account from the dropdown menu that corresponds to your purchase and click Continue.

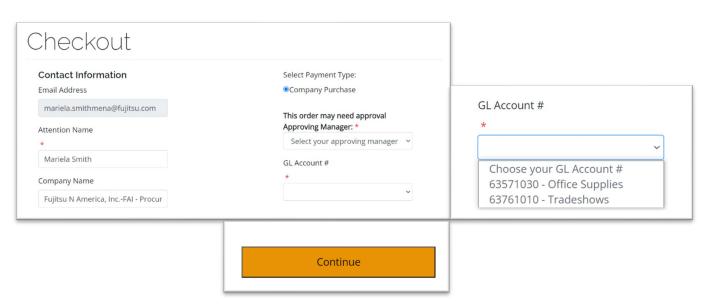

11. Review the Order Summary; Shipping Address and choose the Shipping Option that best suits your needs and Click Continue.

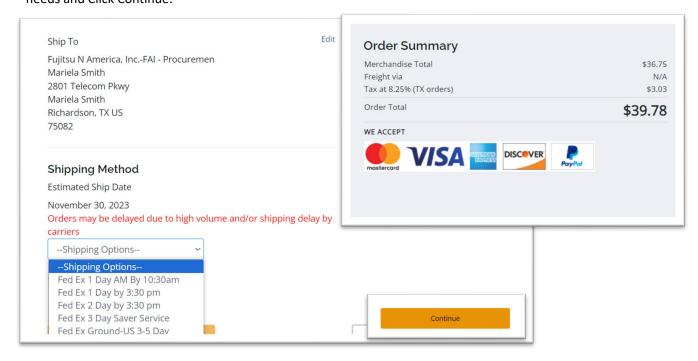

12. If everything appears correct in your order, proceed by clicking 'Submit Order.'

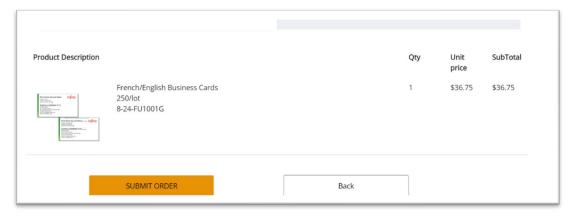

13. After submitting your order, you'll receive an order confirmation detailing your purchase via email. Subsequently, your manager will receive an email requesting approval before the order is processed.

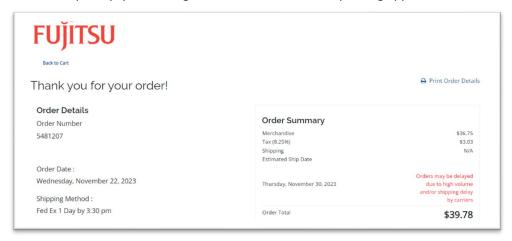

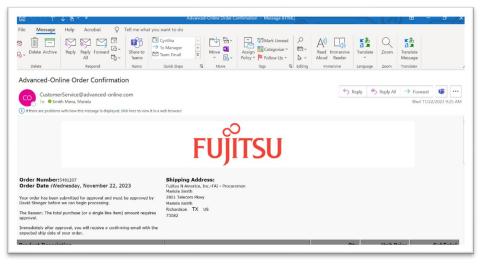

Note: For some Fujitsu companies, you can choose a "Fujitsu Personal/ Credit Card" in the list of groups at step 1. This option allows you to make payment using a personal credit card instead of selecting cost center.